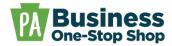

**Purpose:** Use this guide to amend/close an existing business in Pennsylvania (e.g., Change of Registered Office, Business Name Change, Certificate of Termination, Articles of Dissolution, Voluntary Termination/Dissolution, etc.).

**Step 1**: Go to <a href="https://hub.business.pa.gov">https://hub.business.pa.gov</a>. Enter your username and password. Click *Log in*. New users should register for an account by clicking the *Register* button on the right. <a href="https://click.here">Click here</a> for additional assistance with registering as a new user in the Hub. **NOTE:** The Business Hub utilizes Keystone Login. If you have an existing Keystone Login from another Commonwealth system associated with your email address, use your existing information to *Log in*.

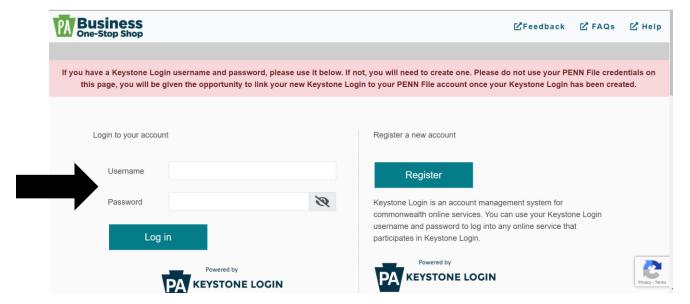

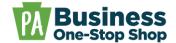

Step 2: Click the Business Filing Services logo. NOTE: This will open in a separate tab.

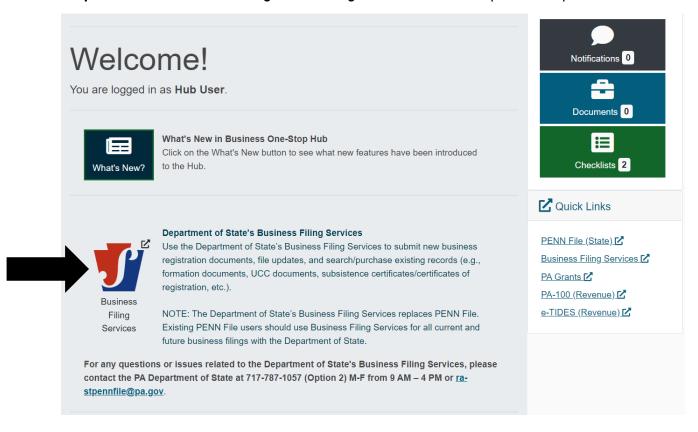

Step 3: Click Search.

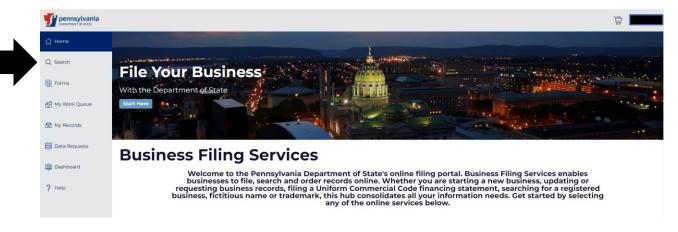

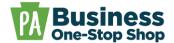

Step 4: Type in your business name and click the Search icon.

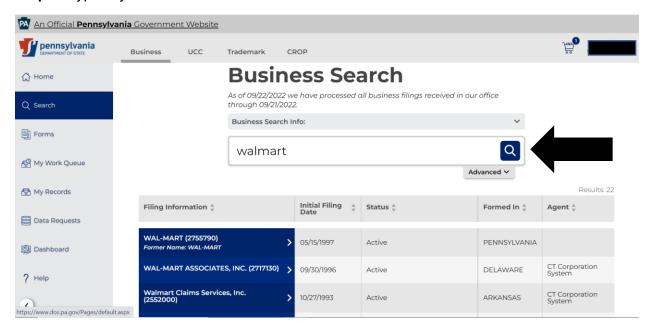

#### **Step 5**: Click *your business name* in the search results.

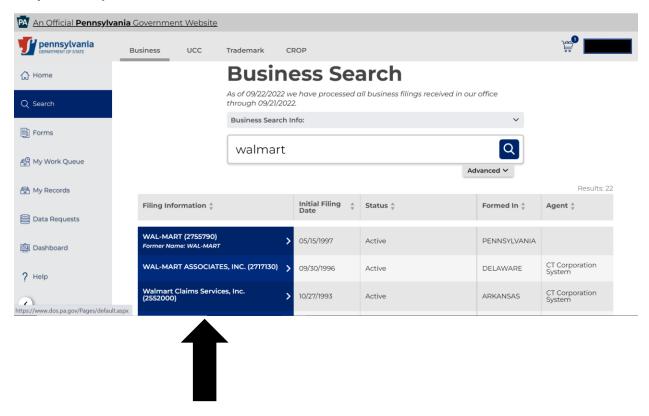

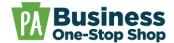

Step 5: Scroll down and click Request Access.

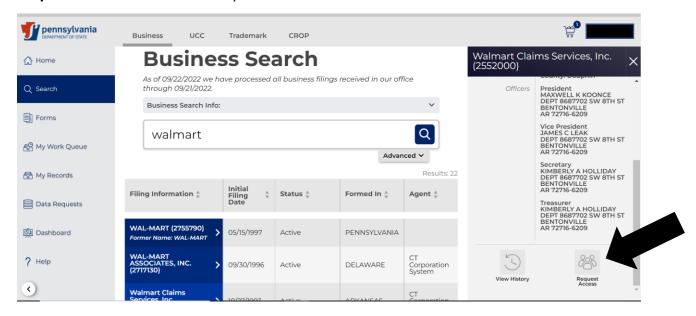

**Step 6**: Check the two verification boxes and click *Request Pin*. **NOTE**: The PIN will be a combination of letters and numbers.

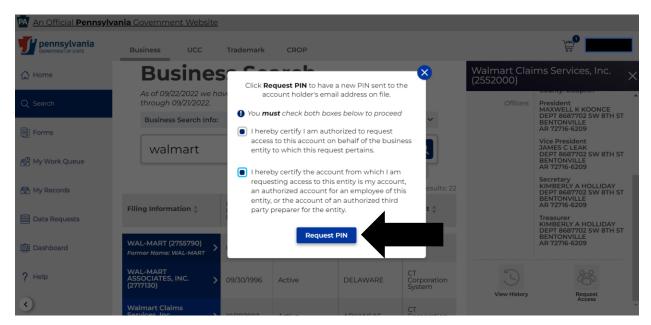

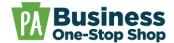

Step 7: Retrieve the PIN from your email, click Input PIN, enter your PIN, and click Get Access.

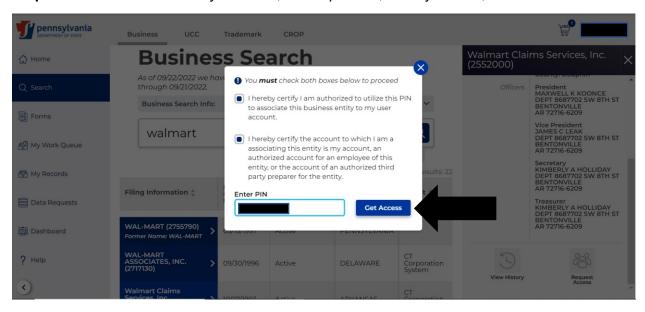

**Step 8**: After successfully entering your PIN you will see the following screen. Click the "X" to close the Manage User Access screen.

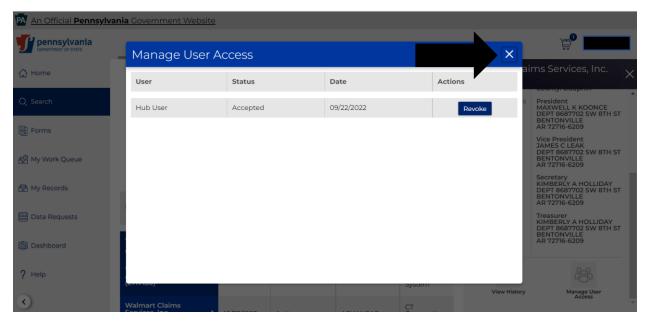

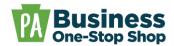

**Step 9**: Click *File Amendment* to select the necessary form and follow the screen prompts to complete and pay electronically.

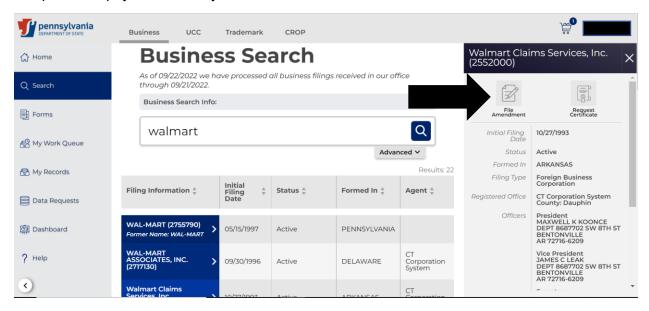

**Step 10:** Once submitted, you can view the status of your filing and access the processed documents within *My Work Queue*. **NOTE**: Make sure you check *My Business Work Queue* by clicking *Business* in the submenu at the top (highlighted in yellow below).

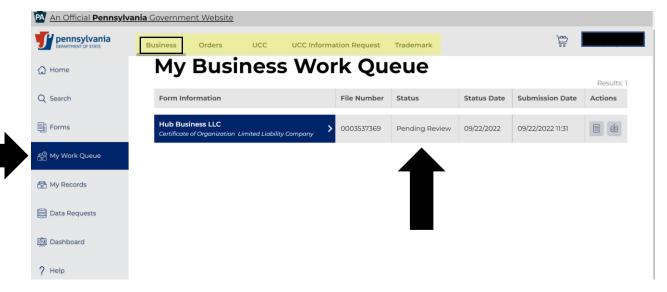